# Rubric Maker

#### **What is Rubic?**

Rubric is a tool that helps you state your expectations, define what will be evaluated and explain the criteria for how the evaluation of a study will be done. It helps students know what to work on.

You can upload the prepared tool onto the online platform to ensure your students are fully informed. It can also be used for peer evaluation, self-evaluation and trainer evaluation.

Therefore, you will be able to track how much change the students have made according to the feedback they have received.

### **Step 1**

We enter the **https://rubric-maker.com** address. It is not necessary to be a member.

### **Step 2**

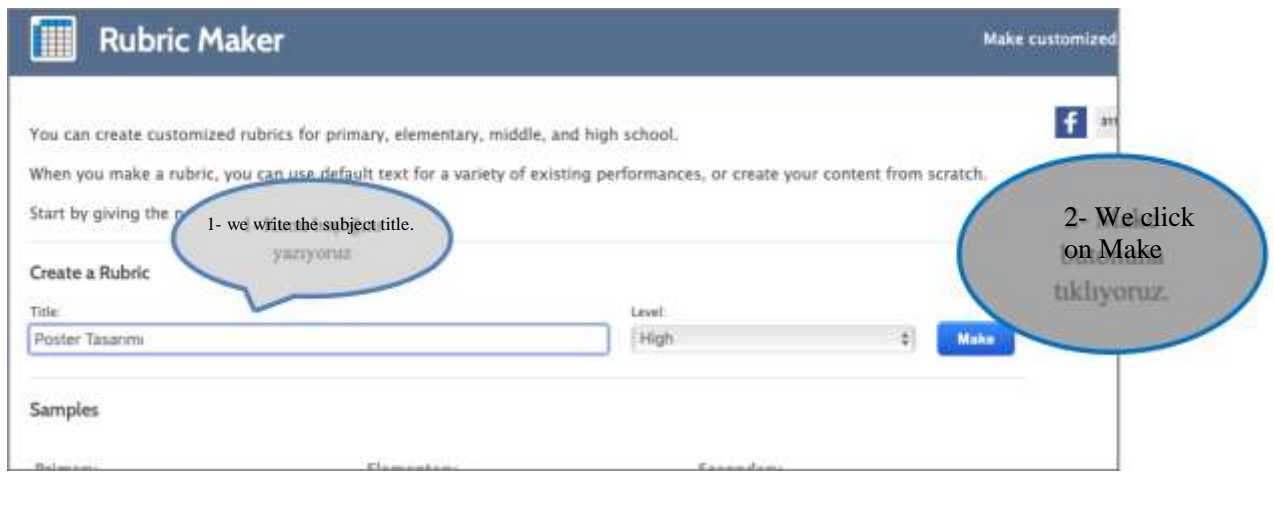

### **Step 3**

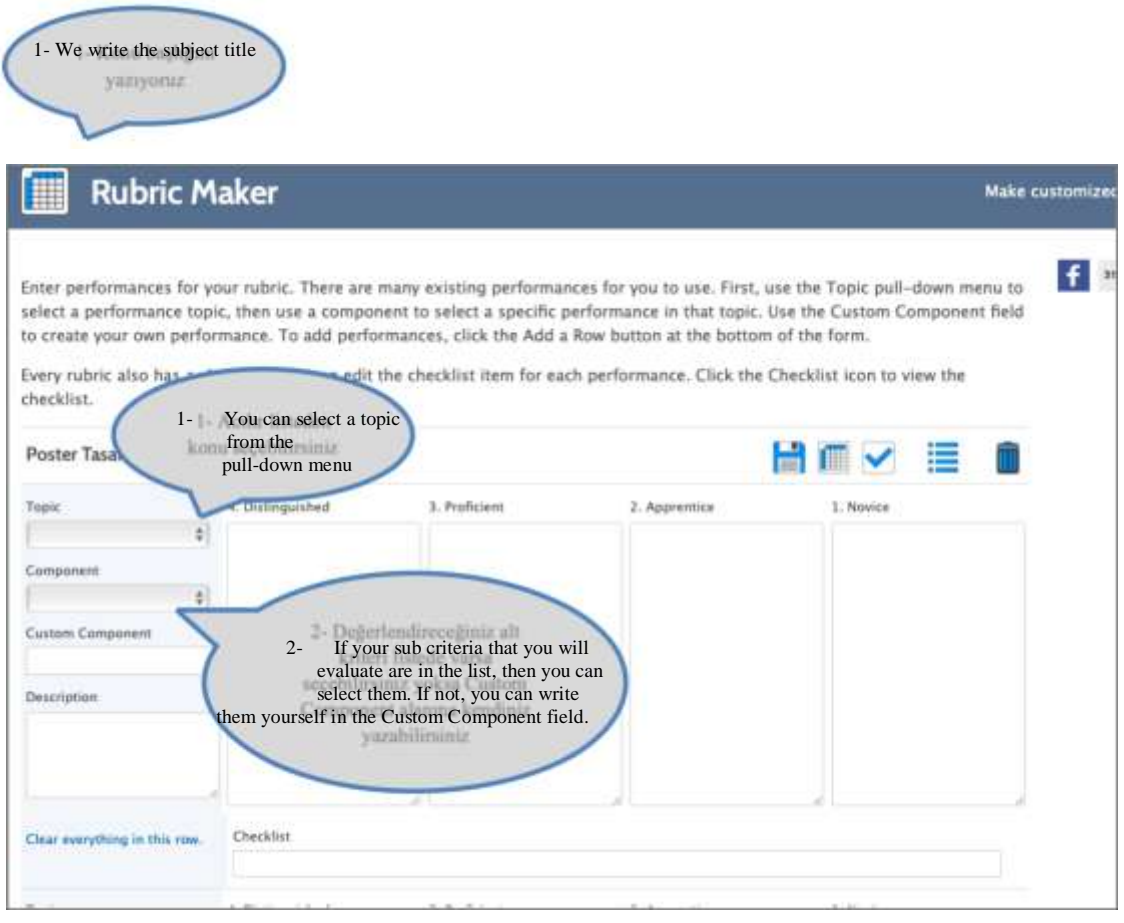

## **Step 4**

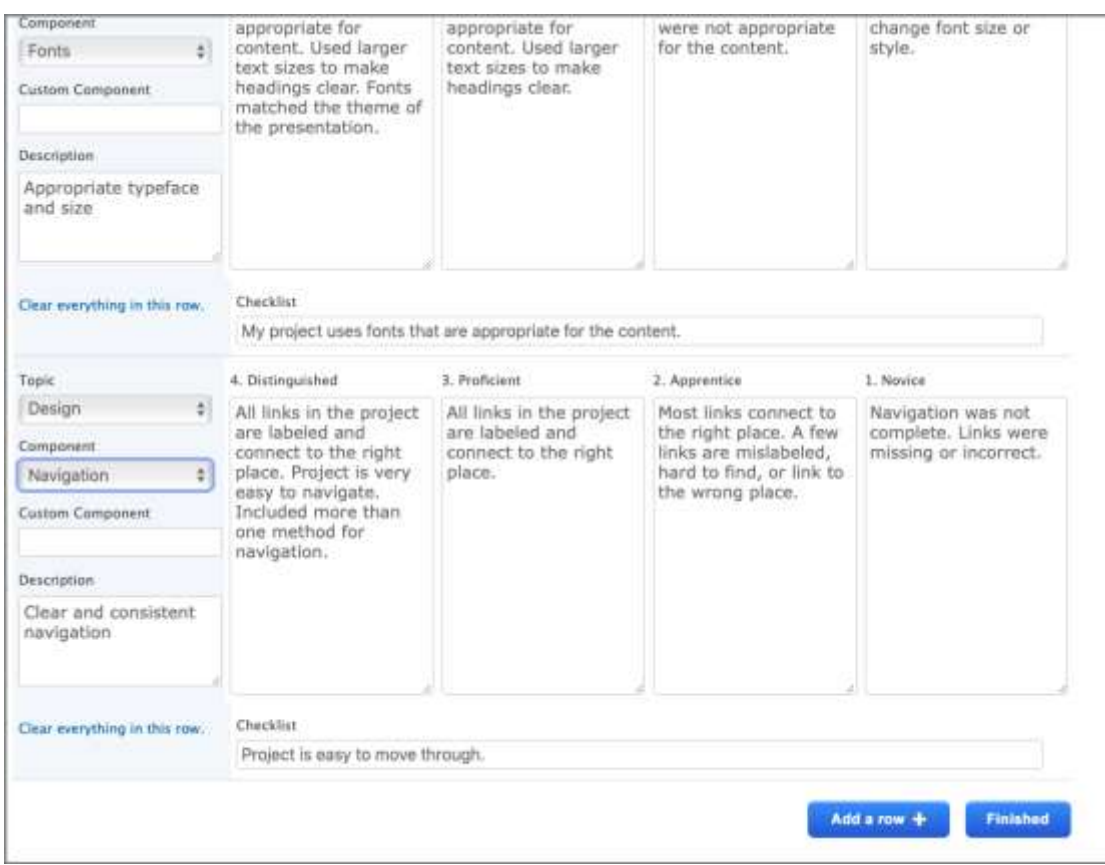

Four criteria automatically open in the application. Click on **the second to add more criteria.** 

Finished If you have completed the Rubic, click on

## **Step 5**

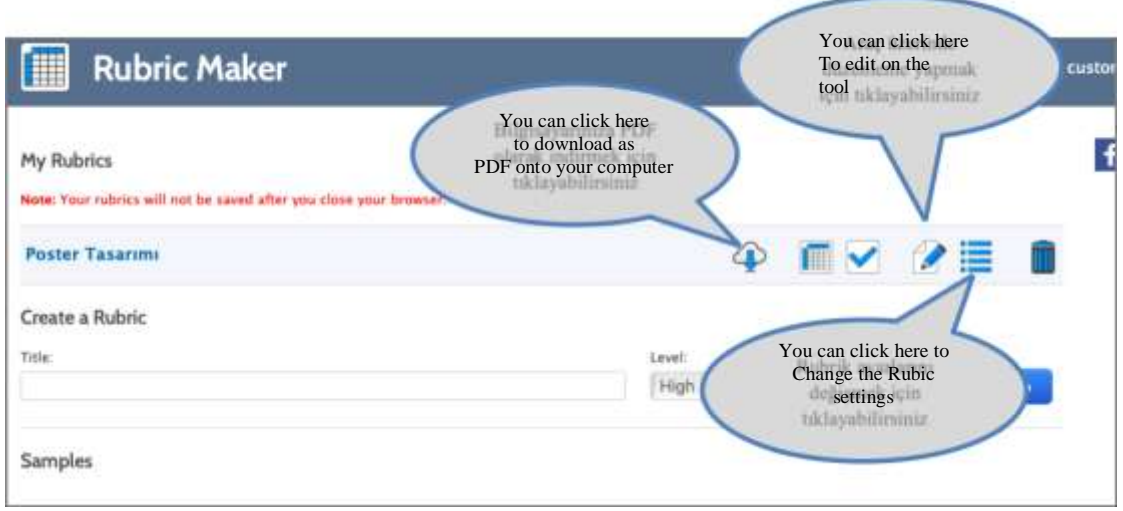

If you want to change the tool settings, then click on the  $\blacksquare$  icon. Then you will see the window below:

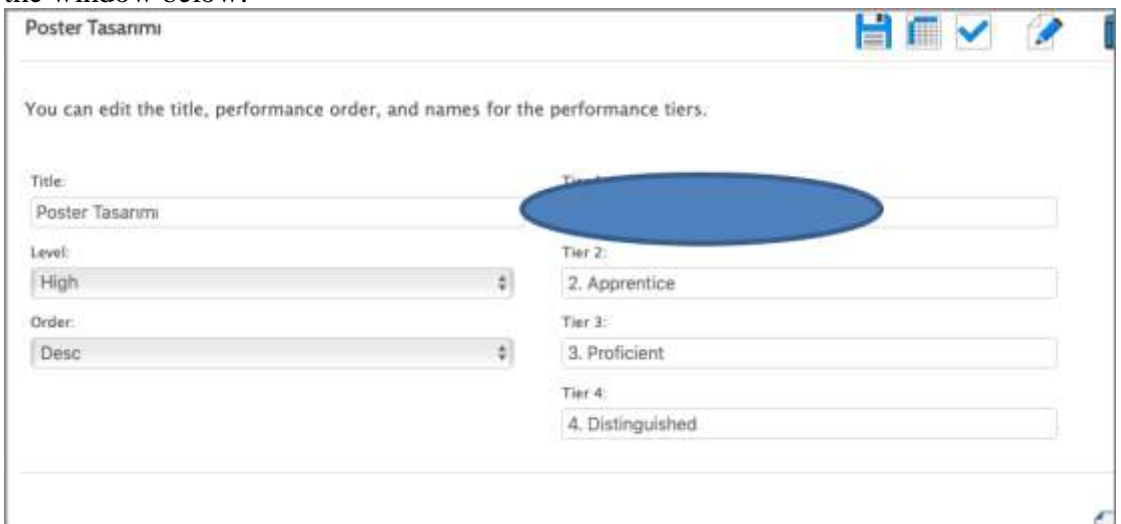

You can change the names in the Likert sections on this window. For example, you can write Inexperienced instead of Novice or you can prepare it in Turkish.

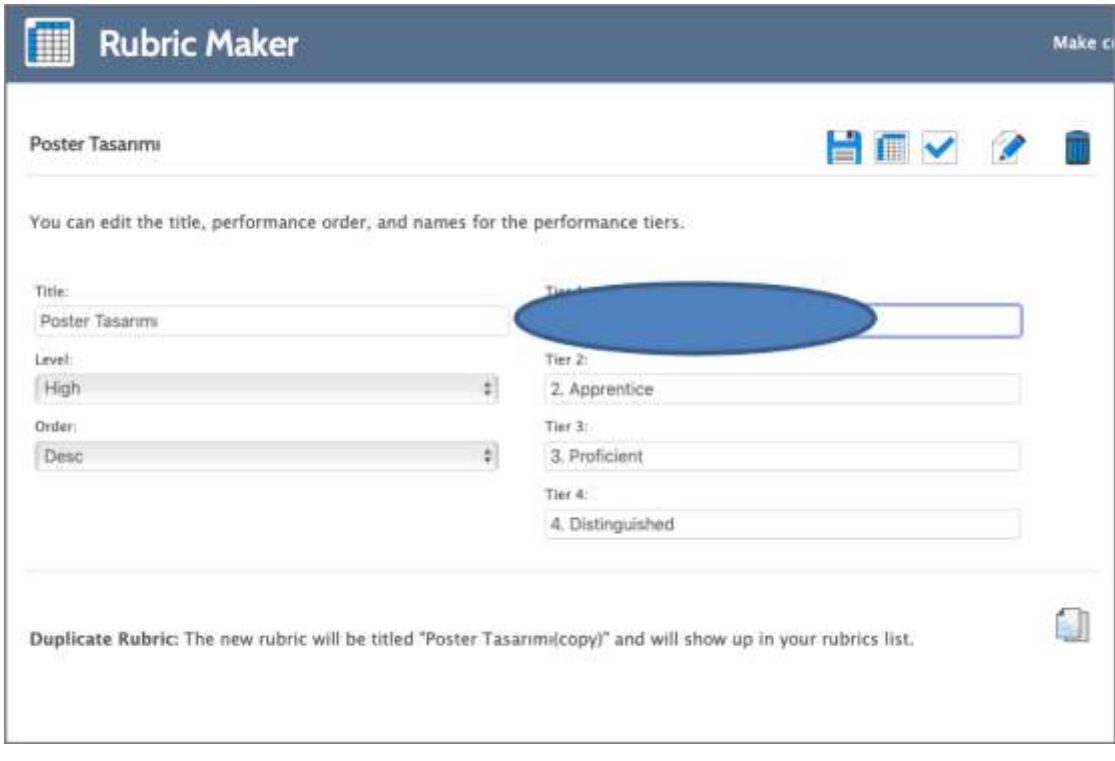

#### **Step 6**

- Click on the **button** to save after making the necessary changes.

- Next, lets download the Rubic and check list onto our computer by clicking on

 $\bigoplus$  icon.

After downloading the PDF document onto your computer, it will look like this:

**Poster** 

Name:

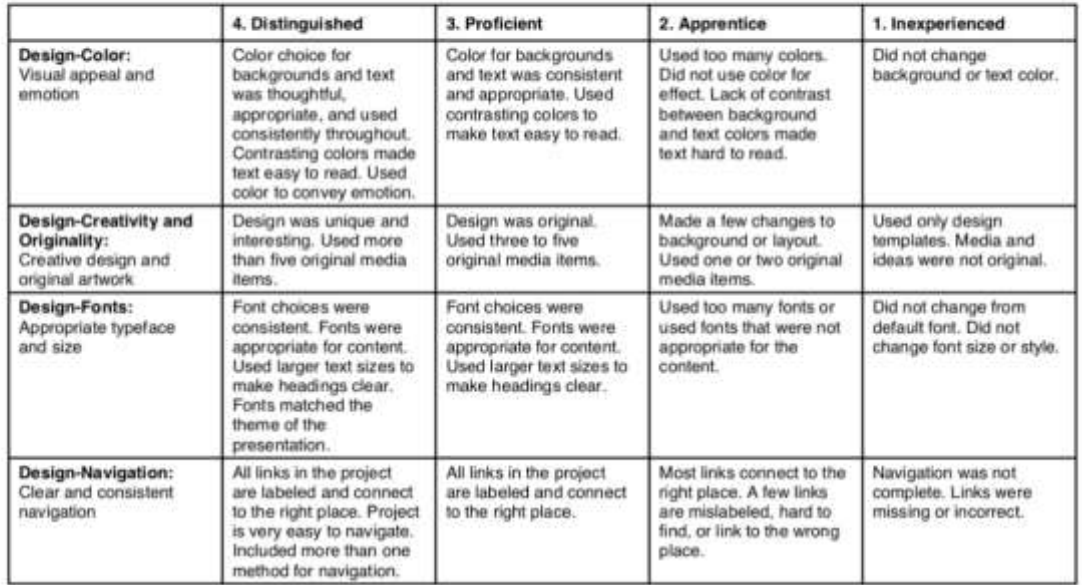

#### Poster

Name:

My project uses color for visual appeal or to make the viewer feel a certain way.

My project is creative and original.

My project uses fonts that are appropriate for the content.

Project is easy to move through.

\*\*\*You can upload your prepared tool onto the course materials within UZEBIM before your students begin their study. erisine yükleyebilirsiniz.